# Henne's Sites

### **AN011: AVR-Programmierung**

#### **Inhalt**

- Einleitung
- Hardware
- Installation
- Setup
- Flashen von AVR
- Setzen der fuse bits
- board.hex

#### **Einleitung**

Diese Application Note beschreibt die Programmierung von AVRs mit Hilfe des ATMEL Studios. Sie ist auf den DMX-Transceiver zugeschnitten, sollte sich aber auch allgemein anwenden lassen.

#### **Hardware**

Als USB-Programmer ist der AVRISPmkII von ATMEL (jetzt Microchip) empfehlenswert. Es gibt auch zahlreiche andere ISP-Programmer für AVR Mikrocontroller, die ebenfalls kompatibel mit dem ATMEL Studio sein sollen. Bitte beachten Sie die Installationsanleitung des jeweiligen Herstellers.

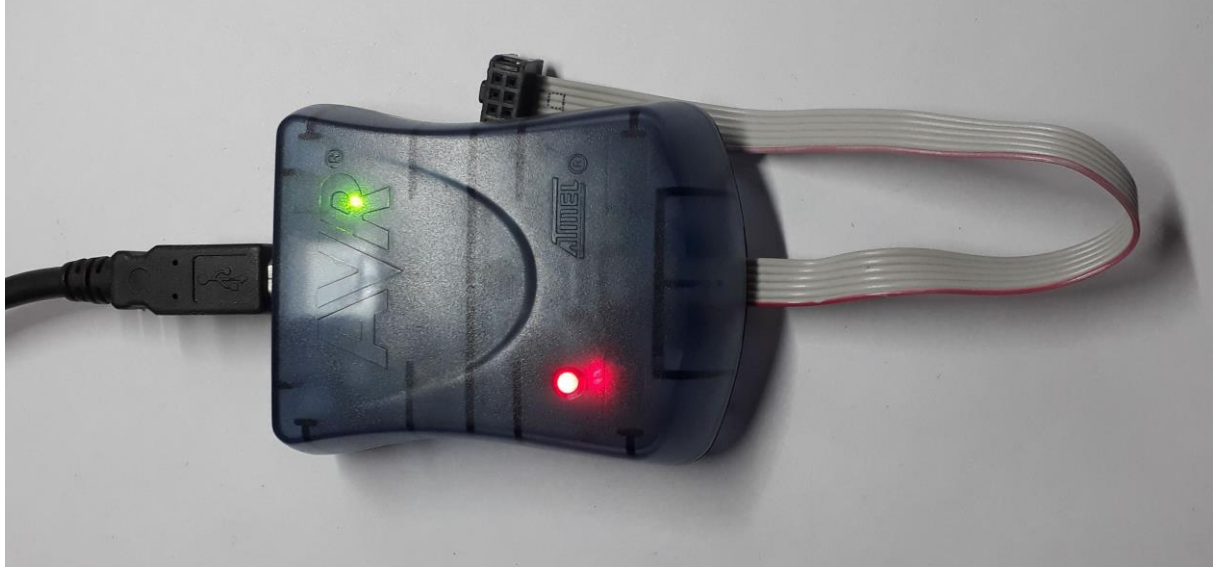

Abbildung 1: ISP-Programmer (AVRISPmkII)

Ein DMX-Transceiver ab der Rev. 3.2 kann direkt angeschlossen werden.

Der Anschluss an einen DMX-Transceiver der Rev. 3.01 und kleiner erfolgt über ein Adapterkabel. Die Versorgungsspannung VCC wurde nicht auf der ISP-Steckverbindung herausgeführt und muss daher separat von der Platine bezogen werden.

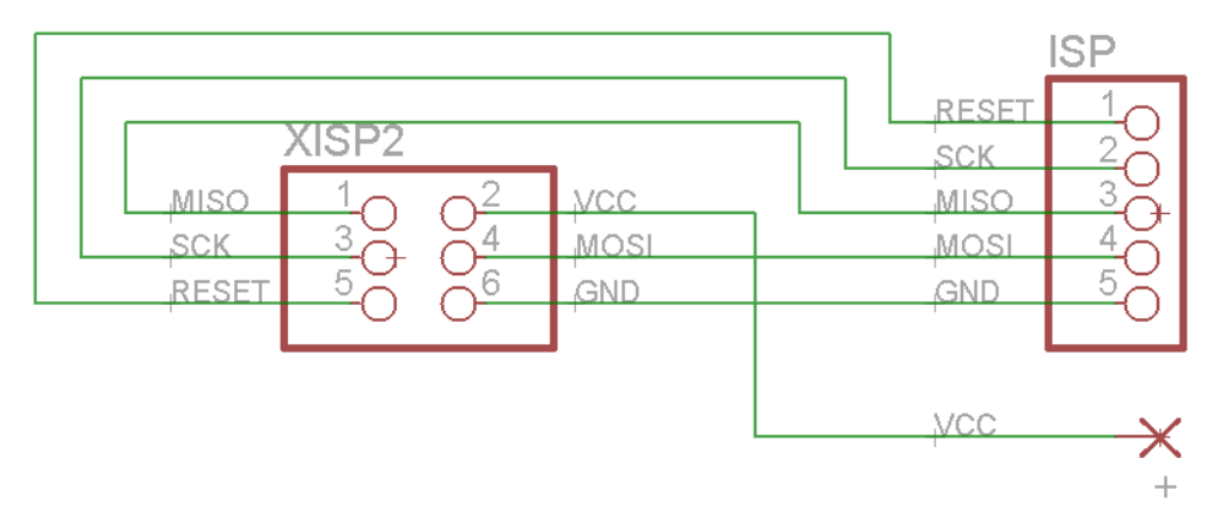

Abbildung 2: Adapterkabel für DMX-Transceiver Rev. 3.01

#### **Installation**

Laden Sie zunächst eine aktuelle Version des ATMEL Studios herunter und folgen Sie den Installationsanweisungen: <https://www.microchip.com/mplab/avr-support/avr-and-sam-downloads-archive>

#### **Setup**

Verbinden Sie zunächst den ISP-Programmer mit dem Computer. Die LEDs des AVRISPmkII sollten wie auf Abbildung 1 dargestellt leuchten – andernfalls war die Installation des Treibers nicht erfolgreich.

Verbinden Sie anschließend den ISP-Programmer – gegebenenfalls über das Adapterkabel - mit dem DMX-Transceiver und verbinden den DMX-Transceiver mit einer Betriebsspannung zwischen 9V und 12V. Beide LEDs des AVRISPmkII sollten nun grün leuchten.

Leuchtet die eine LED weiterhin rot, wurde VCC nicht erkannt: Bitte prüfen Sie, ob 5V zwischen + und GND anliegen (vgl. Abb. 3):

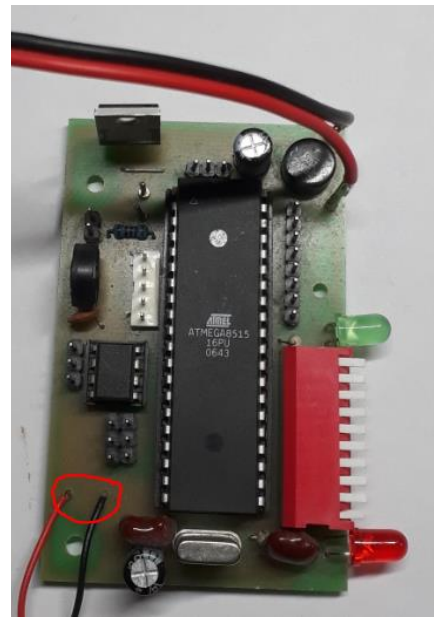

Abbildung 3: Prüfen von VCC

Blinkt die eine LED orange, hat der AVRISPmkII einen Fehler in der Verbindung festgestellt. Bitte überprüfen Sie ggf. nochmals sorgfältig das Adapterkabel.

Eventuell wurde der Programmer auch verkehrt herum aufgesteckt.

Starten Sie nun das ATMEL Studio:

Möchten Sie eine bestehende Firmware auf den AVR übertragen, wählen Sie direkt "Device Programming" (vgl. Abb. 4).

Möchten Sie eine Firmware anpassen, wählen Sie "Open Project...".

## 8 os 6

#### Abbildung 4: Device Programming

Wählen Sie als Tool Ihren ISP-Programmer, den ATmega8515 als Device und ISP als Interface aus und bestätigen durch Klick auf Apply:

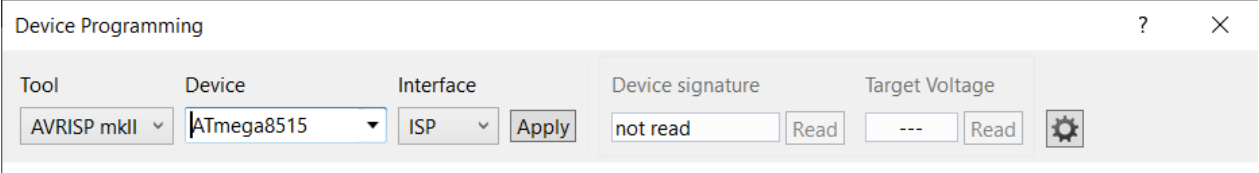

Abbildung 5: Settings

Da bei den meisten AVR ab Werk eine Betriebsfrequenz von 1 MHz eingestellt ist, sollte die ISP Clock zunächst mit 125 kHz arbeiten:

 $\mathbf{I}$ 

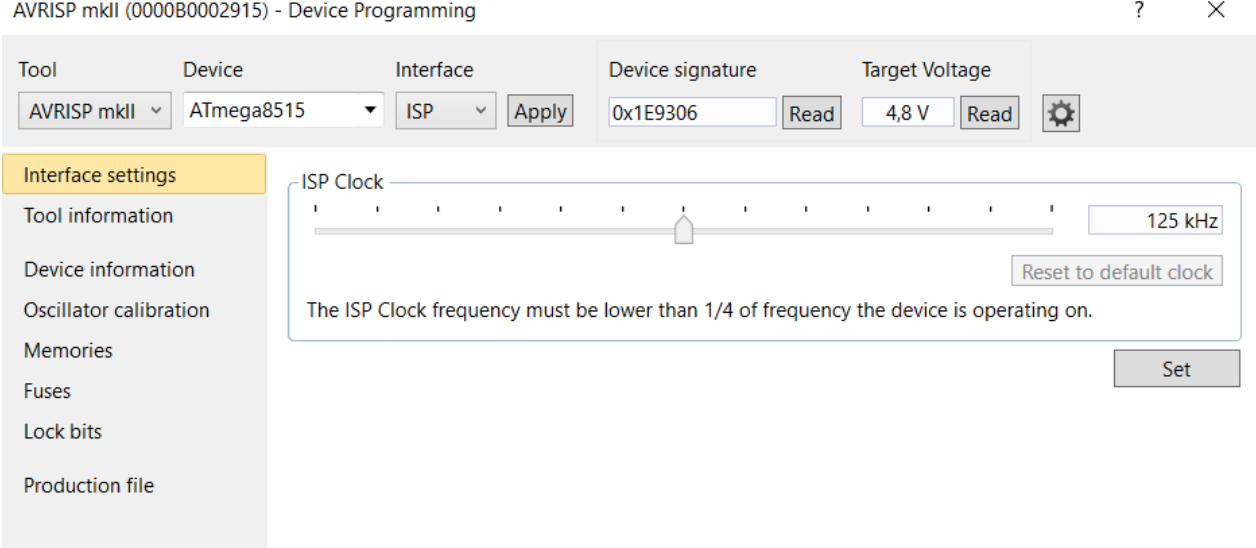

Abbildung 6: ISP Clock

Prüfen Sie abschließend die Verbindung durch Auslesen der Device signature. Die Target Voltage sollte beim DMX-Transceiver ca. 5,0V betragen.

#### **Flashen von AVR**

- 1. Gehen Sie links auf "Memories".
- 2. Laden Sie das gewünschte Projekt von Henne's Sites und entpacken das Archiv.
- 3. Öffnen Sie für den Flash-Speicher die gewünschte .hex-Datei aus dem Debug-Ordner des Projektes.
- 4. Flashen Sie den AVR durch Klick auf "Program".

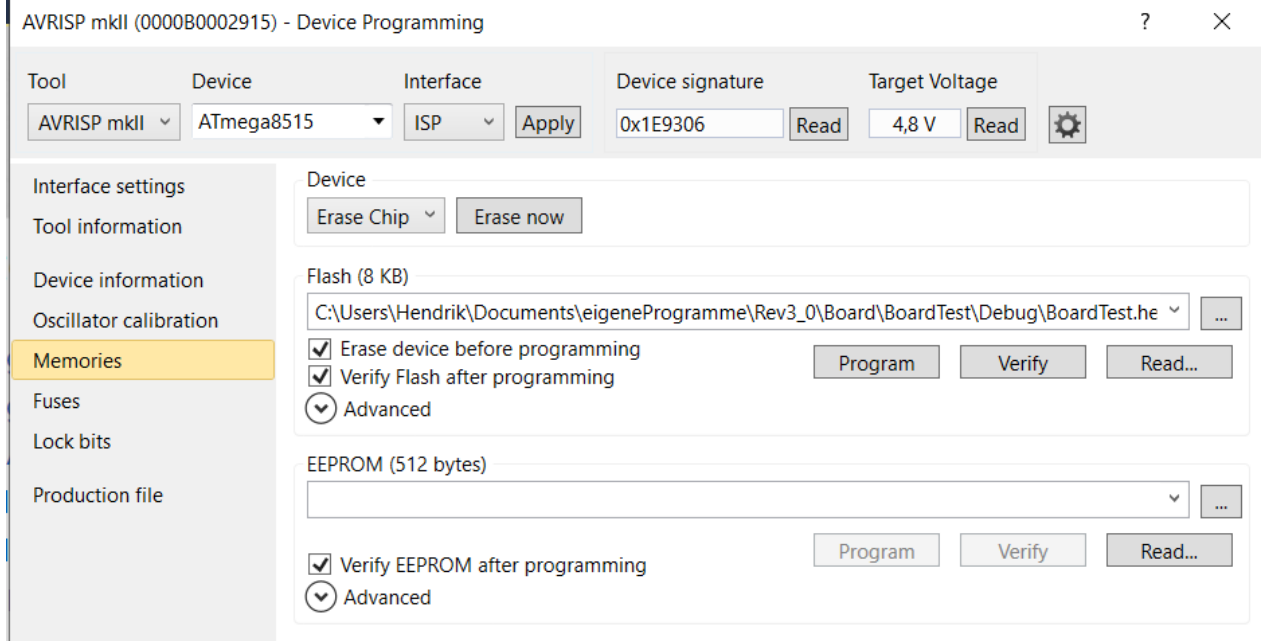

Abbildung 7: Flashen der Firmware

#### **Setzen der fuse bits (ohne Bootloader)**

Ab Werk ist der interne RC-Oszillator (1MHz) als Taktquelle ausgewählt. Da dies für DMX zu langsam ist, muss der Quarz (8MHz) ausgewählt werden. Dies geschieht über folgende Anpassung der fuse bits:

- 1. Gehen Sie links auf "Fuses"
- 2. Lesen Sie die aktuellen Einstellungen aus.
- 3. Verändern Sie die bits gemäß Abbildung 8 (0x9D; 0x3F).
- 4. Schreiben Sie die fuse bits zurück.

AVRISP mkll (0000B0002915) - Device Programming  $\overline{\phantom{a}}$  $\times$ Device Interface Device signature **Target Voltage** Tool  $\vee$  | Apply AVRISP mkll v ATmega8515 **ISP**  $\overline{\phantom{a}}$ 0x1E9306 Read  $4,9V$ Read Þ Value **Fuse Name** Interface settings HIGH.S8515C  $\Box$ **Tool** information OHIGH.WDTON  $\blacktriangledown$ Device information A HIGH.SPIEN  $\overline{\mathbf{v}}$ Oscillator calibration HIGH.EESAVE  $\Box$ **Memories** HIGH.BOOTSZ Boot Flash size=256 words Boot address=\$0F00  $\sim$ Fuses AHIGH.BOOTRST  $\Box$ Lock bits AHIGH.CKOPT  $\Box$ Production file ◯ LOW.BODLEVEL Brown-out detection at VCC=4.0 V × OLOW.BODEN  $\blacktriangledown$ OLOW.SUT\_CKSEL Ext. Crystal/Resonator High Freq.; Start-up time: 16K CK + 64 ms  $\sim$ Fuse Register Value **HIGH** 0x9D LOW  $0x3F$ Copy to clipboard  $\blacktriangleright$  Auto read Program Verify Read V Verify after programming

Abbildung 8: fuse bits (Settings für externen Quarz, Brown-Out Überwachung und Watchdog)

#### **Setzen der fuse bits (mit Bootloader)**

Ab Werk ist der interne RC-Oszillator (1MHz) als Taktquelle ausgewählt. Da dies für DMX zu langsam ist, muss der Quarz (8MHz) ausgewählt werden. Dies geschieht über folgende Anpassung der fuse bits:

- 1. Gehen Sie links auf "Fuses"
- 2. Lesen Sie die aktuellen Einstellungen aus.
- 3. Verändern Sie die bits gemäß Abbildung 9 (0x9C; 0x3F).
- 4. Schreiben Sie die fuse bits zurück.

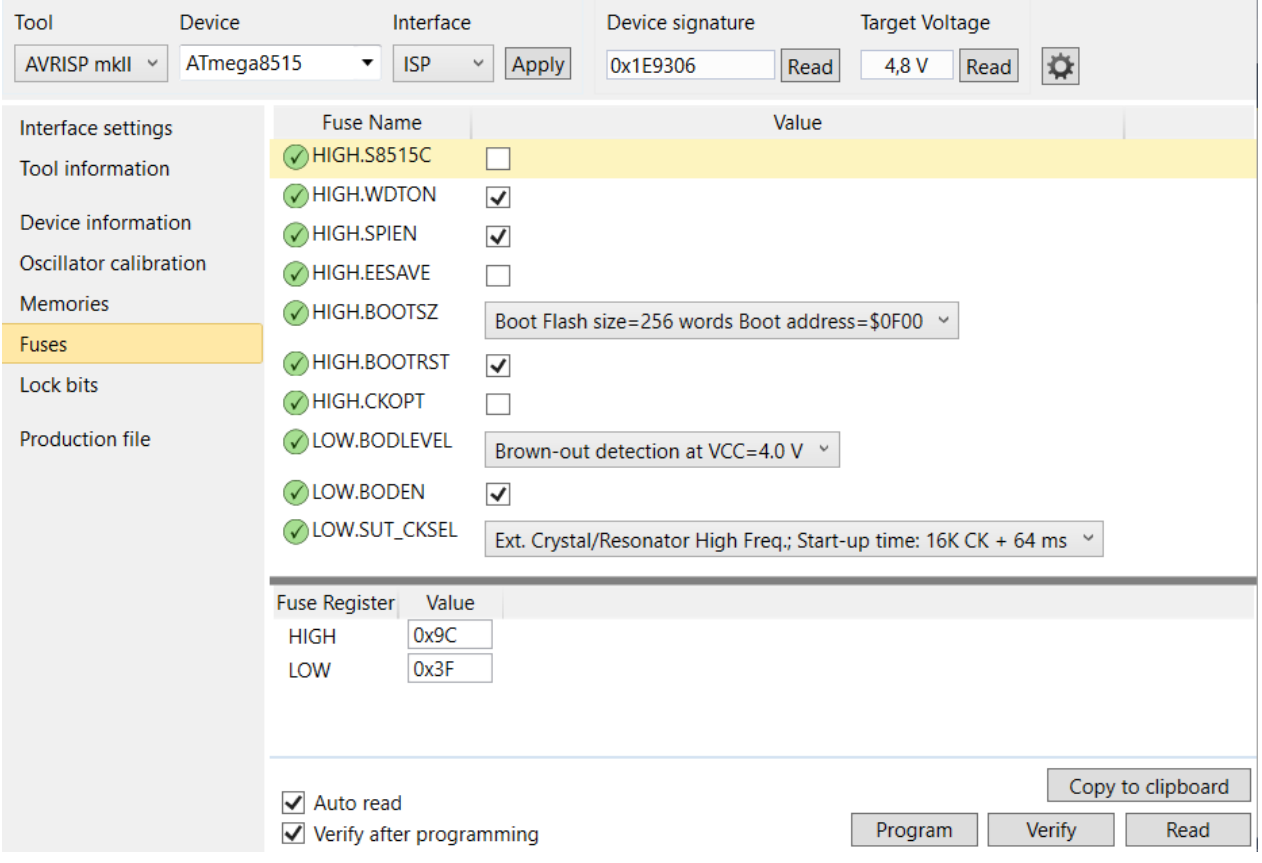

Abbildung 9: fuse bits (Settings für externen Quarz, Bootloader, Brown-Out Überwachung und Watchdog)

Zum Nutzen des Bootloaders starten Sie den DMX Transceiver mit allen DIPs off. Die Übertragung von Firmwares erfolgt mit Hilfe der Software OpenRDM.

#### **board.hex**

Hierbei handelt es sich um ein Testfile für den DMX-Transceiver.

- 1. Laden Sie das Projekt herunter.
- 2. Übertragen Sie die hex-Datei in den Flash-Speicher Ihres AVRs.
- 3. Selektieren Sie durch Anpassen der fuse bits den externen Quarz.

#### Testfunktionen:

Blinken der roten LED zeigt an, dass das Testfile in den Flash geladen wurde.

#### **Alle DIPs off:**

Leuchten der grünen LED zeigt an, dass sie korrekt eingebaut wurde.

#### **Alle DIPs an:**

Leuchten der grünen LED zeigt an, dass alle DIP-Schalter korrekt verlötet sind.

#### **Nur DIP1 an:**

Leuchten der grünen LED zeigt an, dass die fuse bits angepasst wurden.

#### **Nur DIP2 an:**

Leuchtet die grüne LED, liegt irgendein Signal am DMX-Eingang an. Es mag sein, dass D+ und D- verpolt sind.

#### **Nur DIP3 an:**

Leuchtet die grüne LED, wurde ein korrektes DMX-Signal erkannt.

#### **Nur DIP4 an:**

Leuchtet die grüne LED, funktioniert die angeschlossene ZC-Detection.